# **Instalación en Ubuntu**

# **Sumario**

- [1](#page-0-0) [Introdución](#page-0-0)
- [2](#page-0-1) [Instalación OpenJDK](#page-0-1)
- [3](#page-2-0) [Instalación do IDE Eclipse](#page-2-0)
	- ♦ [3.1](#page-5-0) [IDE Eclipse para tódolos usuarios](#page-5-0)
- [4](#page-7-0) [Instalación Android SDK](#page-7-0)
	- ♦ [4.1](#page-9-0) [Android SDK para tódolos usuarios](#page-9-0)
- [5](#page-14-0) [Instalación plugin ADT](#page-14-0)
- [6](#page-21-0) [Librarías de 32 bits precisas para Ubuntu 13.10 Linux de 64 bits](#page-21-0)
- [7](#page-22-0) [Configuración Eclipse e plugin ADT. Actualizacións](#page-22-0)
- [8](#page-25-0) [Carpetas de traballo](#page-25-0)
- [9](#page-26-0) [Fixar a icona ao Lanzador](#page-26-0)

# <span id="page-0-0"></span>**Introdución**

- Como xa se dixo, a versión de Ubuntu na que se elaborou o curso é a **Ubuntu Desktop 13.10 de 64 bits**. Tamén se probou na versión **Ubuntu Desktop 14.04 de 64 bits**
- A razón de instalar cada compoñente por separado é que nos vai permitir ter un maior control de todo canto se precisa e ademais vai poder permitir que cada lector instale os compoñentes que precise en función dos que xa ten instalados.
- Compoñentes:

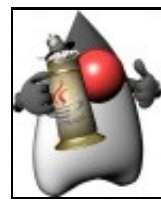

O [OpenJDK](http://es.wikipedia.org/wiki/OpenJDK) (Java Development Kit), versión libre do JDK liderada por [Oracle](http://es.wikipedia.org/wiki/Oracle_Corporation). Como xa se indicou vaise instalar o JDK no canto do JRE (MV de Java), por se alguén desexa programar a maiores en Java en consola ou con outros IDEs. Nesta ocasión vaise facer uso de [OpenJDK](http://openjdk.java.net/) e non do JDK de Oracle, porque xa vén nos repositorios de Ubuntu.

Quen o desexe pode descargar o JDK orixinal de Oracle e instalalo seguindo os pasos: [http://www.oracle.com/technetwork/java/javase/downloads/index.html.](http://www.oracle.com/technetwork/java/javase/downloads/index.html)

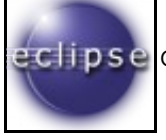

O [IDE](http://es.wikipedia.org/wiki/Entorno_de_desarrollo_integrado) (Integrated Development Enviroment) de [Eclipse.](http://es.wikipedia.org/wiki/Eclipse_%28software%29)

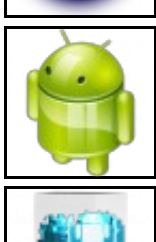

O [SDK](http://es.wikipedia.org/wiki/SDK) (Software Development Kit) de [Android](http://es.wikipedia.org/wiki/Android)

O **ADT Plugin** (Android Development Tools) para Eclipse. Permitirá facer uso dende o IDE do SDK de Android.

• Quen desexe instalar todo isto en Ubuntu con entorno Unity e non se sinta con soltura no seu manexo, na parte III do seguinte curso pode observar como interactuar con Unity: [Curso Platega: Ubuntu Desktop. Un sistema dual \(MS Windows / GNU/Linux\)](https://manuais.iessanclemente.net/index.php/Curso_Platega:_Ubuntu_Desktop._Un_sistema_dual_(MS_Windows_/_GNU/Linux))

# <span id="page-0-1"></span>**Instalación OpenJDK**

- Vaise instalar a versión 7.
- En<http://openjdk.java.net> pódese obter máis información sobre esta plataforma.
- Instalación OpenJDK

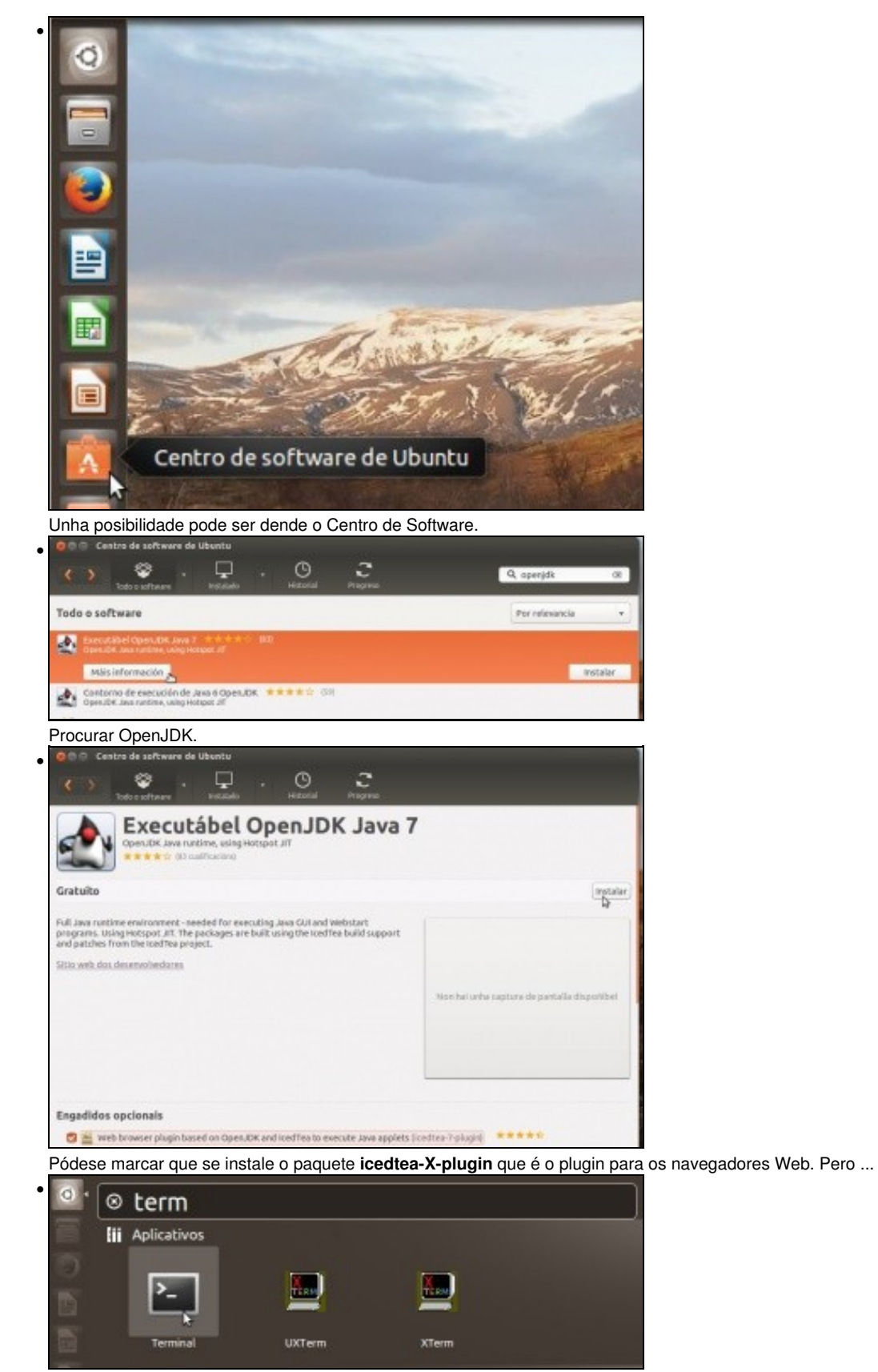

... vaise instalar dende o Terminal. Premer no botón de Inicio, procurar **Terminal** e lanzalo.

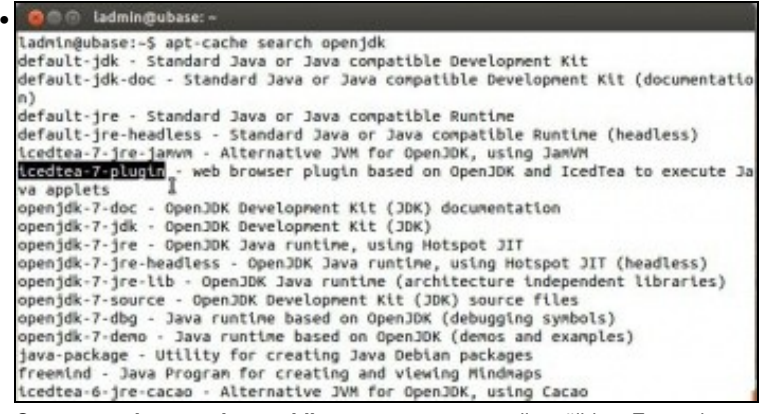

Con **apt-cache search openjdk** vense os paquetes dispoñibles. Entre eles, o mendionado **icedtea-X-plugin** e o metapaquete **default-jdk**,

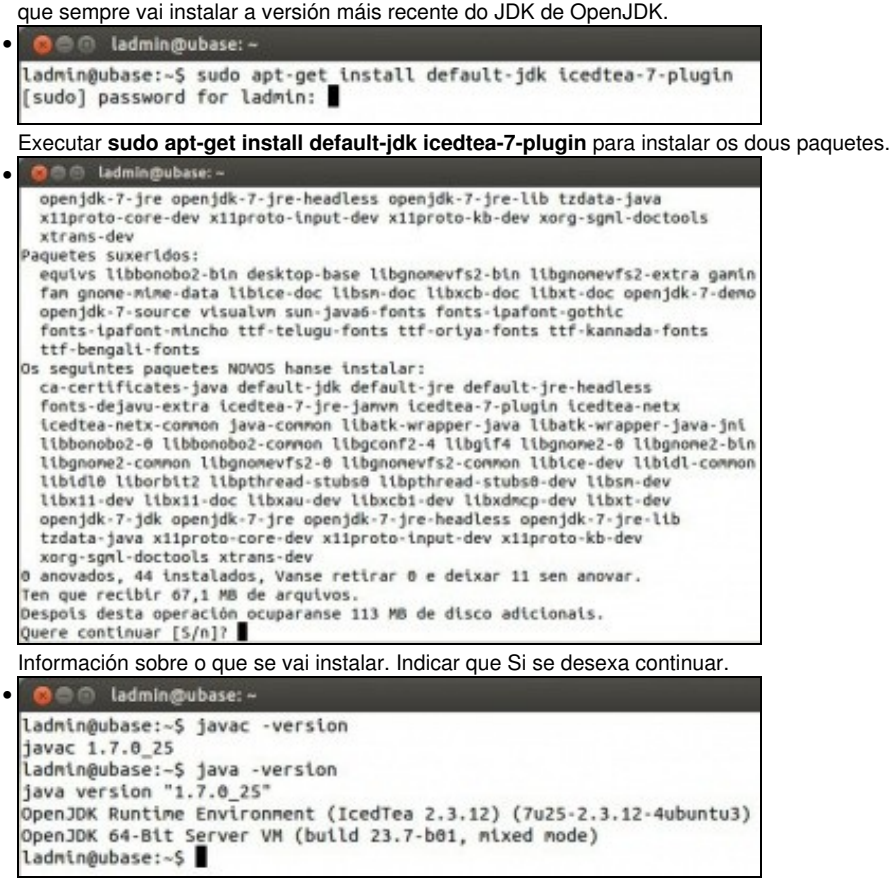

Comprobación das versións do compilador de Java (**javac -version**) e da MV de Java (JRE) (**java -version**).

# <span id="page-2-0"></span>**Instalación do IDE Eclipse**

• A continuación instalarase o IDE de Eclipse, cuxo proceso de instalación é simplemente descargar e descomprimir un paquete, sen máis.

- En<http://eclipse.org/>está o sitio do IDE.
- Instalación IDE Eclipse

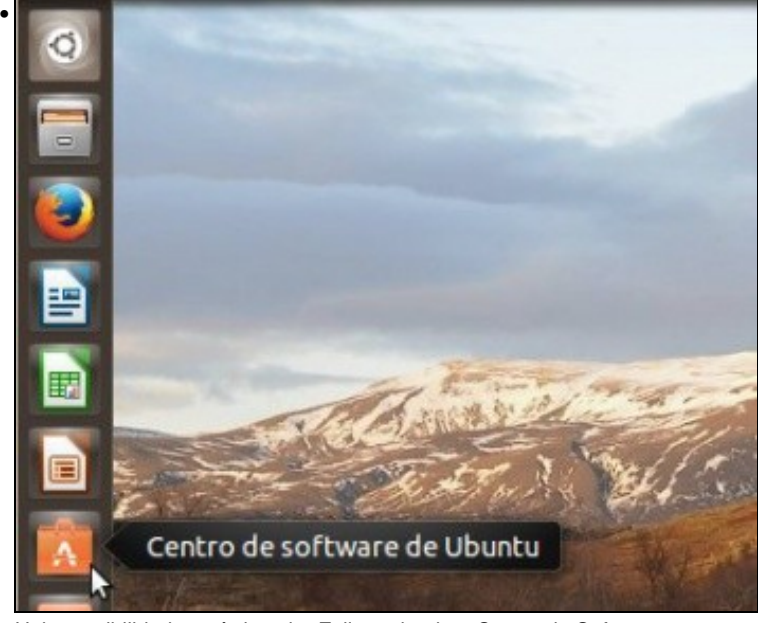

Unha posibilidade sería instalar Eclipse dende o Centro de Software.

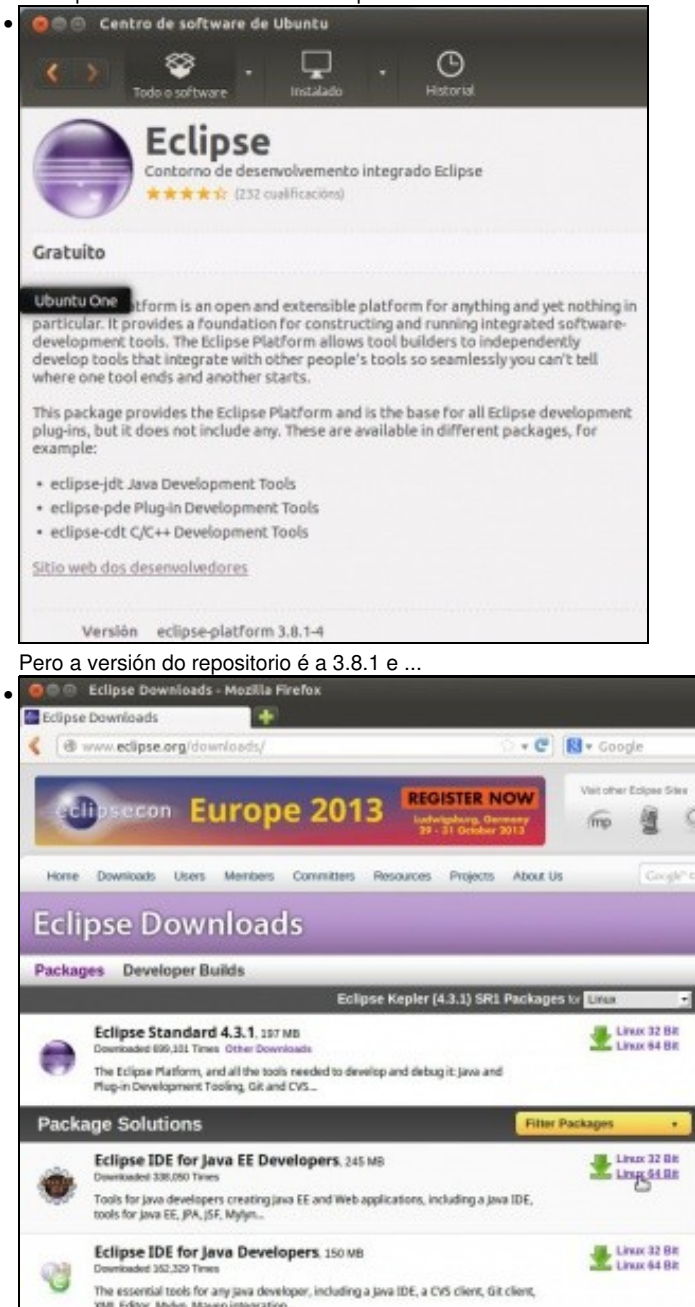

En<http://www.eclipse.org/downloads/>podemos atopar a última versión. A imaxe amosa a versión 4.3.1. Na actualiadade é a 4.4.1. Neste caso descárgase a versión de 64 bits do **IDE de Java EE** (Enterprise Edition) por ser máis completa cá do IDE de Java, pero con esta última tamén sería suficiente. Cada quen que baixe a versión de 64 ou 32 bits en función do seu S.O.

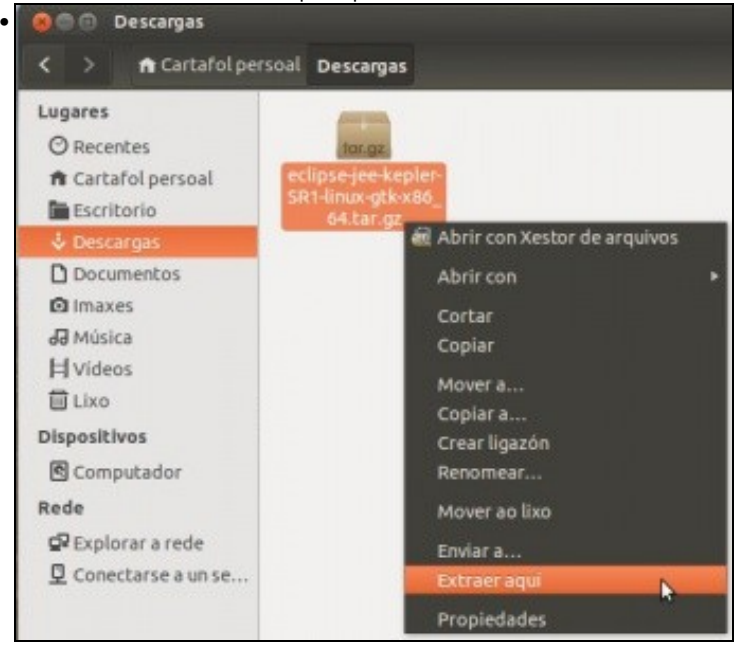

Descomprimir o ficheiro. **Nota**: na versión 13.10 de Ubuntu dá un erro ao descomprimir este paquete dende o entorno gráfico.

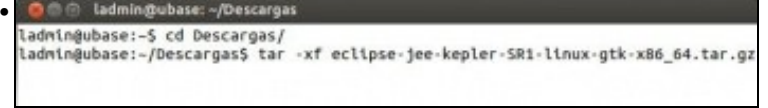

Nese caso descomprimir con **tar xf eclipse-jee.....**.

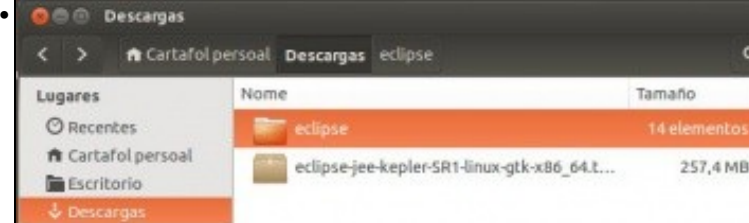

Carpeta **Eclipse** que xa contén o IDE, listo ...

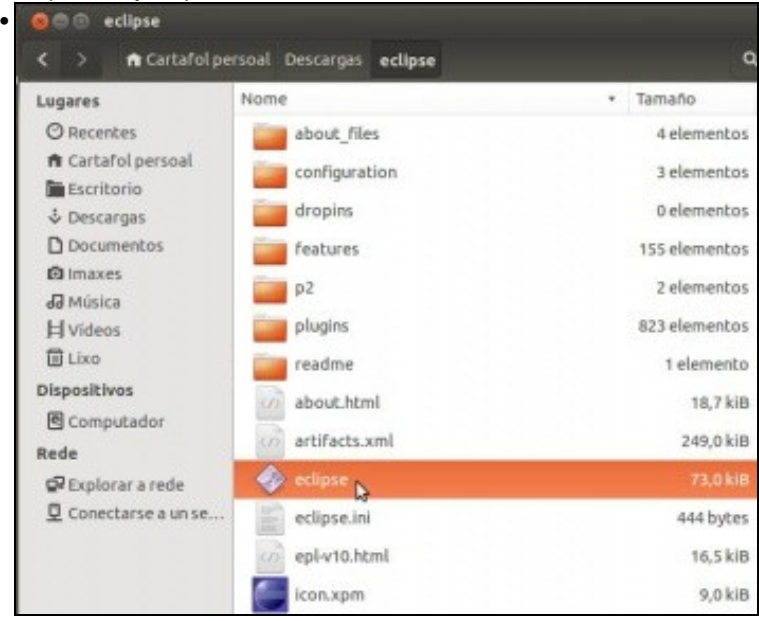

... para traballar. Facer dobre click sobre o executable (asegurarse que teña permisos de execución).

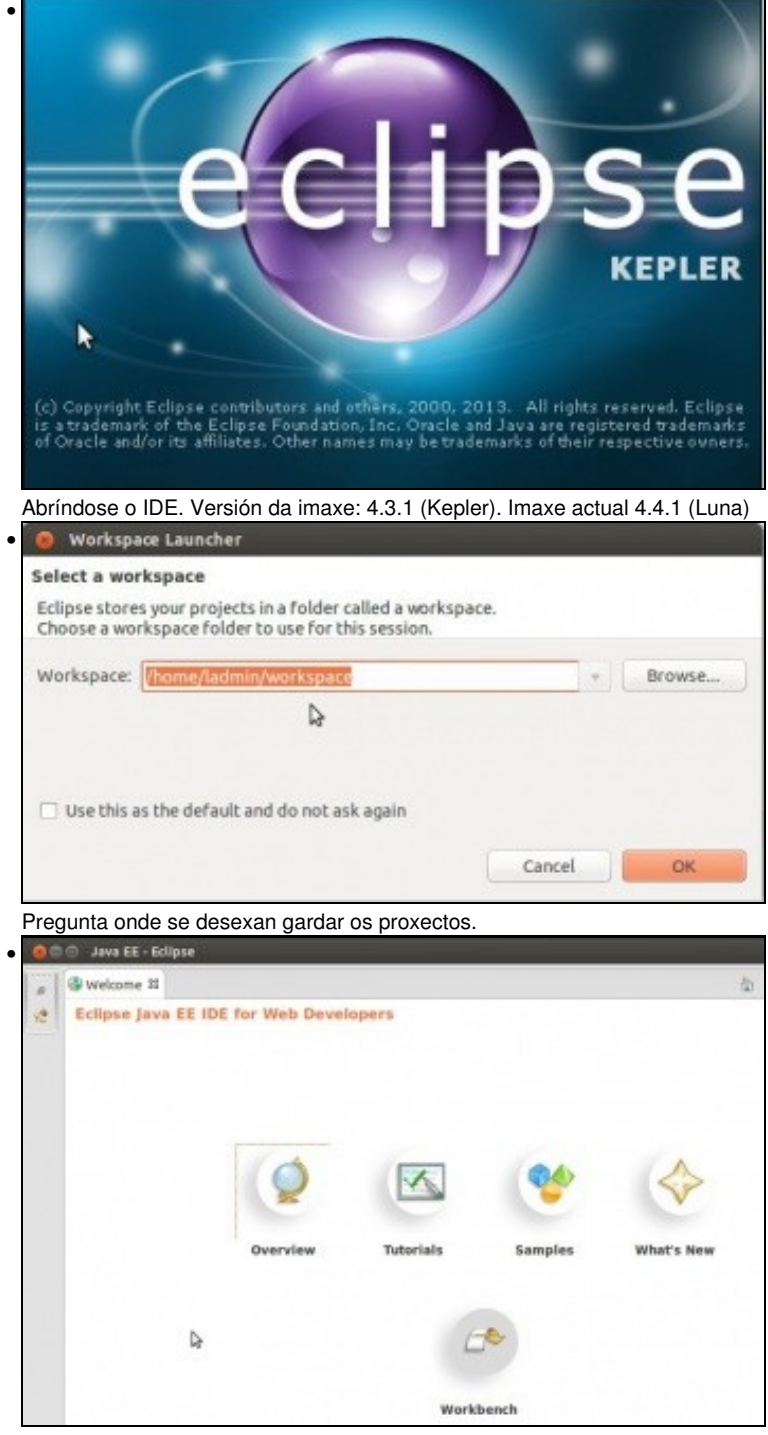

O IDE funcionando. Pero, pero !!!!! Só está dispoñible para o usuario que o baixou e non para os demais do sistema. Isto non é desexable nunha aula.

### <span id="page-5-0"></span>**IDE Eclipse para tódolos usuarios**

- Para que o IDE Eclipse estea dispoñible para tódolos usuarios do sistema, só é preciso poñer o cartafol Eclipse nunha ruta accesible por todo usuario. Neste caso vaise facer uso da máis recomendada **/opt/eclipse**.
- Logo só resta axustar o propietario e os permisos do cartafol.
- Pódese facer todo isto dende o contorno gráfico pero vaise realizar dende a consola con **sudo**.
- Finalmente crearase un **menú** para que calquera usuario poida lanzar o IDE dende o Botón de Inicio do Lanzador.
- Instalación IDE Eclipse para tódolos usuarios

```
• 
           ladmin@ubase: ~
 ladmin@ubase:~$ sudo mv Descargas/eclipse /opt/
 [sudo] password for ladmin:
Mover o cartafol eclipse: sudo mv Descargas/eclipse /opt/
          ladmin@ubase: ~
• 
      面
 ladmin@ubase:~$ sudo chown root:root /opt/eclipse -R
 ladmin@ubase:~$
 ladmin@ubase:~$ sudo chmod 755 /opt/eclipse/ -R
 ladmin@ubase:~$
Cambiar o usuario e o grupo propietario dese cartafol e o seu contido: sudo chown root:root /opt/eclipse -R
  a ● ladmin@ubase: ~
• 
 ladmin@ubase:~$ sudo chown root:root /opt/eclipse -R
 ladmin@ubase:~$
 ladmin@ubase:~$ sudo chmod 755 /opt/eclipse/ -R
```
Dar permisos de control total ao propietario, aos demais usuarios de lectura e execución para ese cartafol e todo o seu contido: **sudo chmod 755 /opt/eclipse -R**

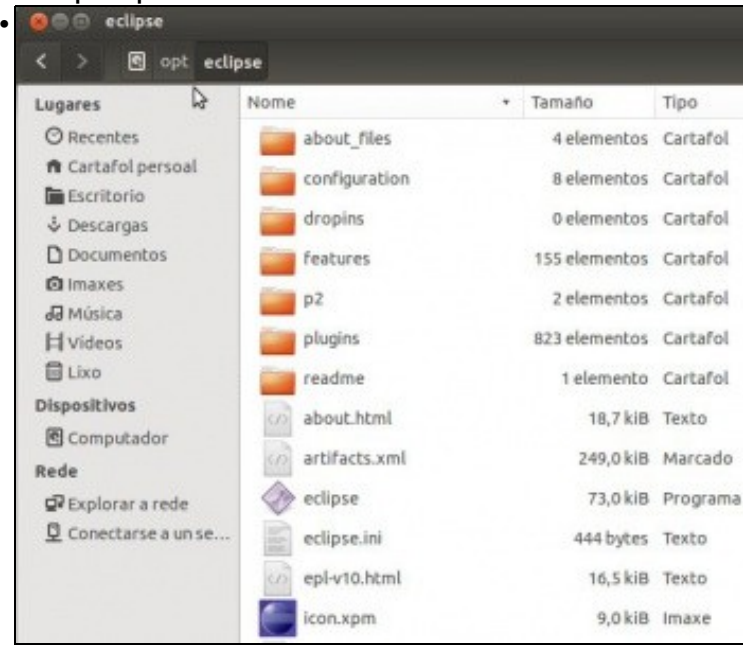

ladmin@ubase:~\$

Un usuario normal podería ir ao cartafol **/opt/eclipse** e lanzar o IDE, pero mellor crear un menú.

© ladmin@ubase: ~ • ladmin@ubase:-\$ sudo gedit /usr/share/applications/Eclipse.desktop

Para iso hai que crear un lanzador (extensión desktop) en **/usr/share/applications**. Nese directorio están os lanzadores (menús) das demais aplicacións. Para iso creamos o ficheiro con **gedit** e executámolo como root: **sudo gedit /usr/share/applications/Eclipse.desktop**

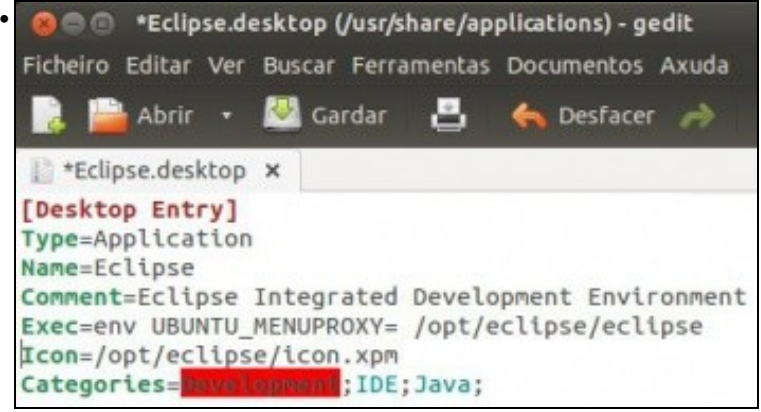

Pegamos o contido que se amosa dúas imaxes máis abaixo, modificando as rutas se fose o caso.

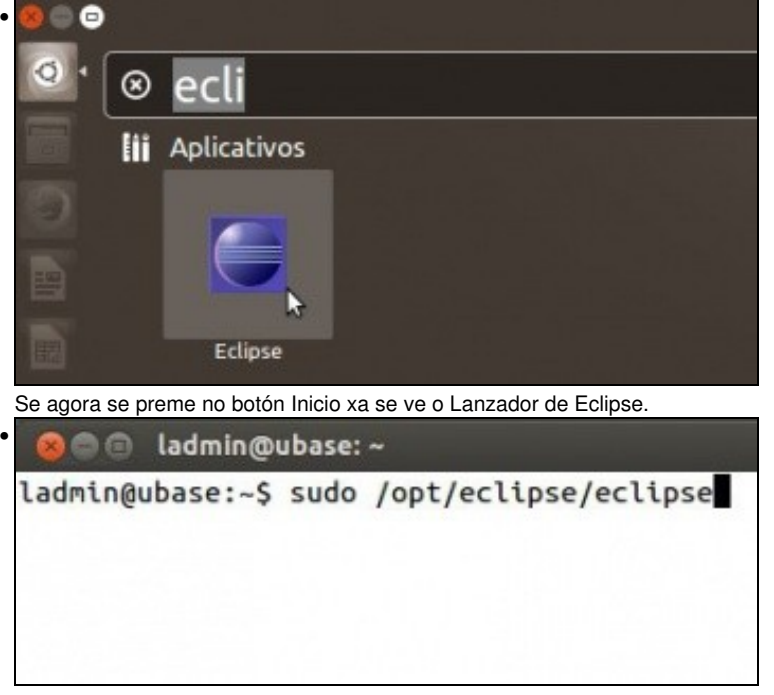

Tamén se pode lanzar Eclipse dende a consola. Como root hai que usar o comando **sudo**, como usuario normal sen *sudo*.

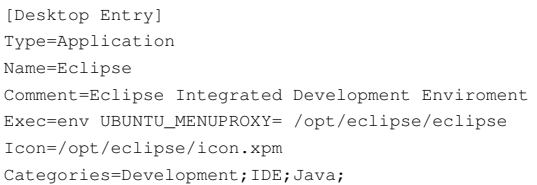

**NOTA:** Na versión 13.10 de Ubuntu se non se engade en Exec **env UBUNTU\_MENUPROXY** non se amosarían os menús da aplicación.

# <span id="page-7-0"></span>**Instalación Android SDK**

- O proceso de instalación é semellante ao do IDE Eclipse: descargar un paquete e descomprimilo.
- En<http://developer.android.com/sdk/index.html#Other> podemos comezar co proceso de instalación.
- Poderíamos descargar o **Bundle** asociado ao noso SO e este xa traería integrado nun só paquete: Eclipse + Android SDK + Plugin ADT. Só restaría instalar o JRE (ou JDK se se desexa).
	- Poderíase configurar para que puidera ser usado por calquera usuario do sistema do mesmo xeito que se fixo antes con Eclipse e ♦ que se vai facer a continuación co SDK de Android.
- Pero, como indicamos, vaise instalar cada compoñente por separado.

#### • Instalación Android SDK

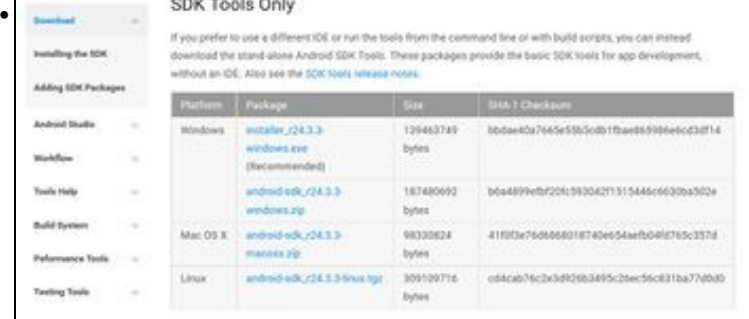

En<http://developer.android.com/sdk/index.html#Other> poderemos descargar o **SDK** para Android. asociado ao noso SO. Neste caso baixarase o SDK para Linux, fixarse que a versión é a mesma para 32 bits que para 64 bits, co cal é probable que nas versións do SO de 64 bits haxa que instalar **librarías de 32 bits** que precisen os compoñentes do SDK para ser executadas.

| Developer Tools               | Before installing the Android SDK, you must agree to the following                                                                    |  |
|-------------------------------|----------------------------------------------------------------------------------------------------|--|
| Download                      | r.<br><b>Terms and Conditions</b>                                                                                                    |  |
| Setting Up the ADT<br>Bundle  | This is the Android Software Development Kit License Agreemen                                                                         |  |
| Setting Up an<br>Existing IDE | 1. Introduction                                                                                                    |  |
| Android Studio                |                                                                                                    |  |
| Exploring the SDK             | 1.1 The Android Software Development Kit (referred to in this Lic<br>including the Android system files, packaged APIs, and Google A  |  |
| Download the NDK              | of this License Agreement. This License Agreement forms a legal<br>relation to your use of the SDK.                                   |  |
| Workflow                      |                                                                                                    |  |
| Support Library               | 1.2 "Android" means the Android software stack for devices, as n<br>Project, which is located at the following URL: http://source.and |  |
| <b>Tools Help</b>             | 1.3 "Google" means Google Inc., a Delaware corporation with pri-<br>Parkway, Mountain View, CA 94043, United States.                  |  |
| <b>Revisions</b>              |                                                                                                    |  |
| Samples                       |                                                                                                    |  |
| <b>ADK</b>                    | I have read and agree with the above terms and conditions                                                                             |  |
|                               | Download android-sdk_r22.2.1-linux.tgz                                                                                                |  |

Aceptamos as condicións e descargamos.

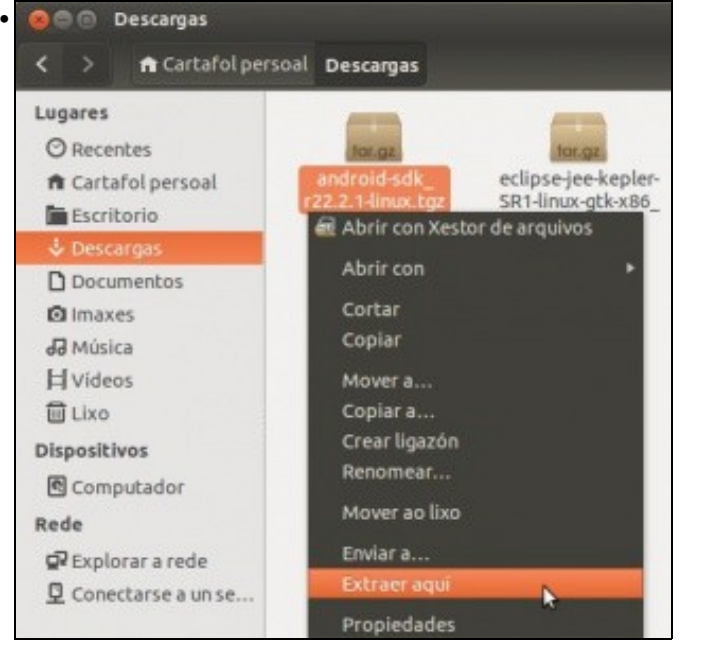

Descomprimimos o ficheiro. En modo gráfico ...

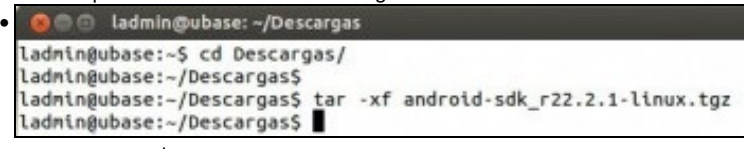

... ou por consola.

- Agora xa teríamos unha carpeta co SDK, da que podería facer uso o usuario actual pero non todos os demais do sistema.
- Por tanto, igual que se fixo antes con Eclipse para configuralo para tódolos usuarios, vaise proceder agora có SDK de Android.

### <span id="page-9-0"></span>**Android SDK para tódolos usuarios**

- Igual que antes: poñer o SDK nunha ruta accesible para tódolos usuarios do sistema: **/opt/android-sdk-linux**.
- Logo só resta axustar o propietario e os permisos do cartafol.
- Pódese facer todo isto dende o contorno gráfico pero vaise realizar dende a consola con sudo.
- Instalación Android SDK para tódolos usuarios

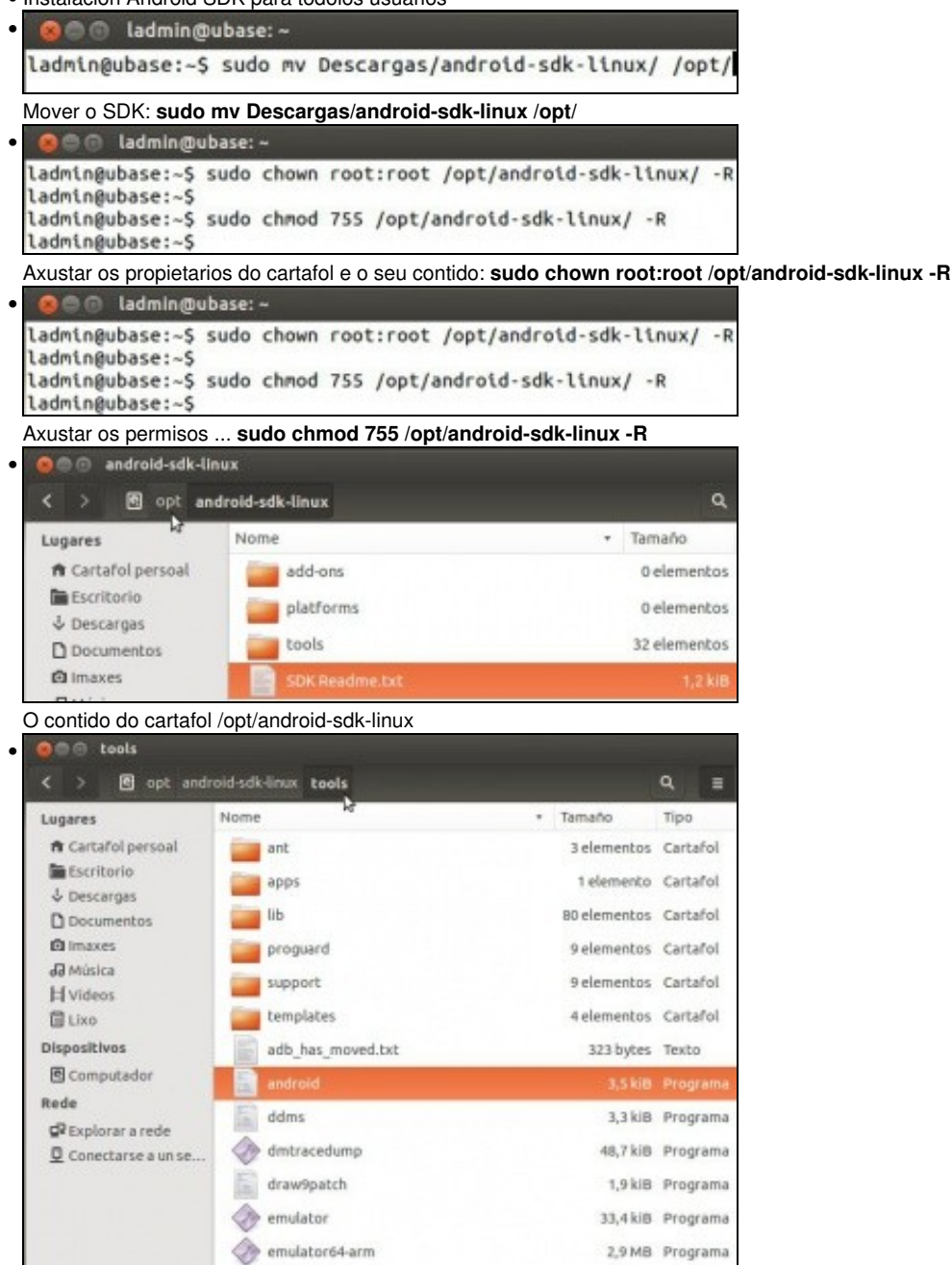

O contido do subcartafol **tools**. Hai un programa chamado **android** que permite, entre outras cousas, xestionar as APIs do SDK e os emuladores de dispositivos.

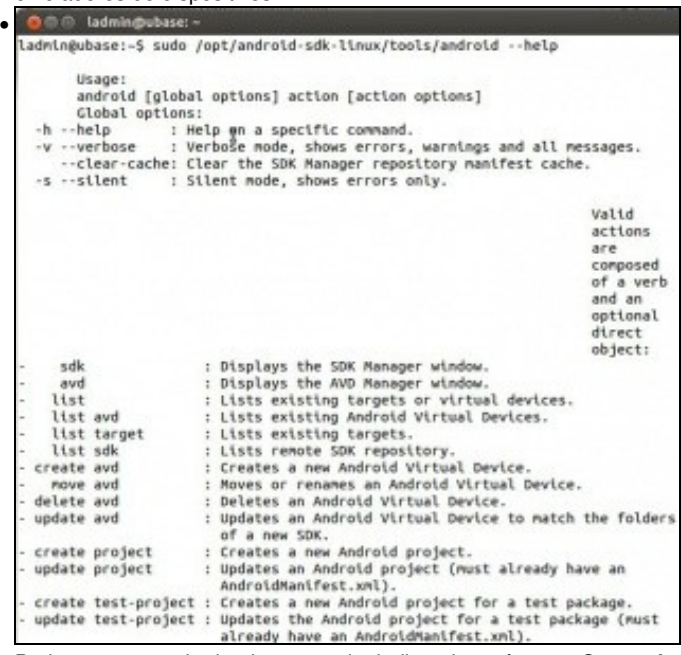

Podemos executalo dende a consola, indicando a súa ruta. Con **sudo** é executado como root, e sen sudo como un usuario normal.

**/opt/android-sdk-linux/tools/android --help**.

| OOO ladmin@ubase: ~ |  |                                                            |  |  |  |  |
|---------------------|--|------------------------------------------------------------|--|--|--|--|
|                     |  | ladmin@ubase:~\$ sudo /opt/android-sdk-linux/tools/android |  |  |  |  |

Como imos actualizar as APIs do SDK e descargar os seus compoñentes é preciso lanzar o **Xestor do SDK (SDK Manager)** como root: **sudo /opt/android-sdk-linux/tools/android sdk**. A opción *sdk* é a que se usa por defecto cando non se indica ningunha.

sdk

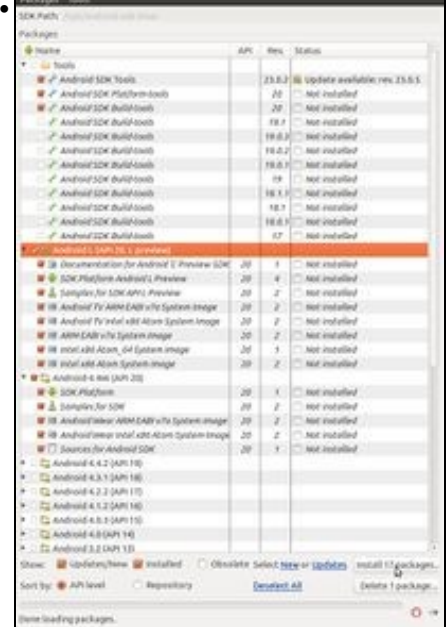

Se se preme na imaxe verase en tamaño real, e poderá apreciarse, que aínda non está o SDK listo para poder crear o noso primeiro programa: precísanse compoñentes que xa marca por defecto o xestor: Unha API (marca por defecto as últimas, a 5.1.1 e M) e compoñentes básicos (na imaxe veñen marcadas outras por ser unha versión anterior).

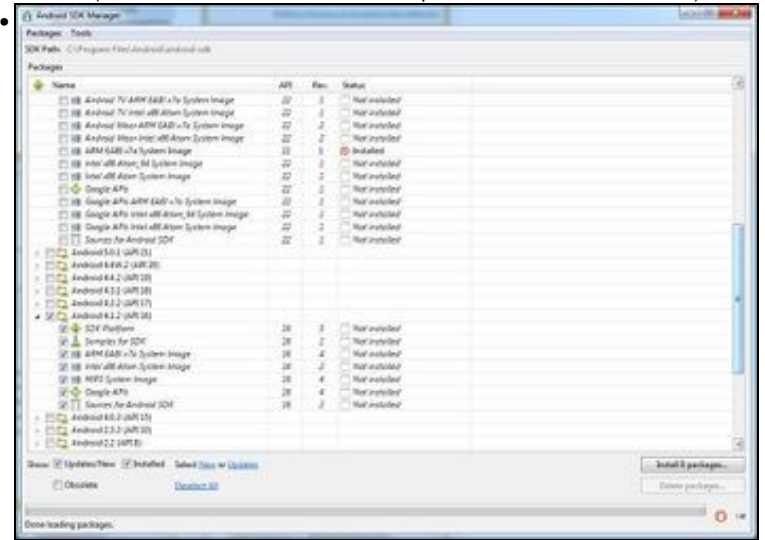

Neste caso, como xa se indicou nun apartado anterior, vanse descargar a API 16 asociada á versión de Android 4.1.2 e se desexa as 5.1.1 e M. Lembrar que estas dúas últimas APIS ocupan uns 6 GiB.

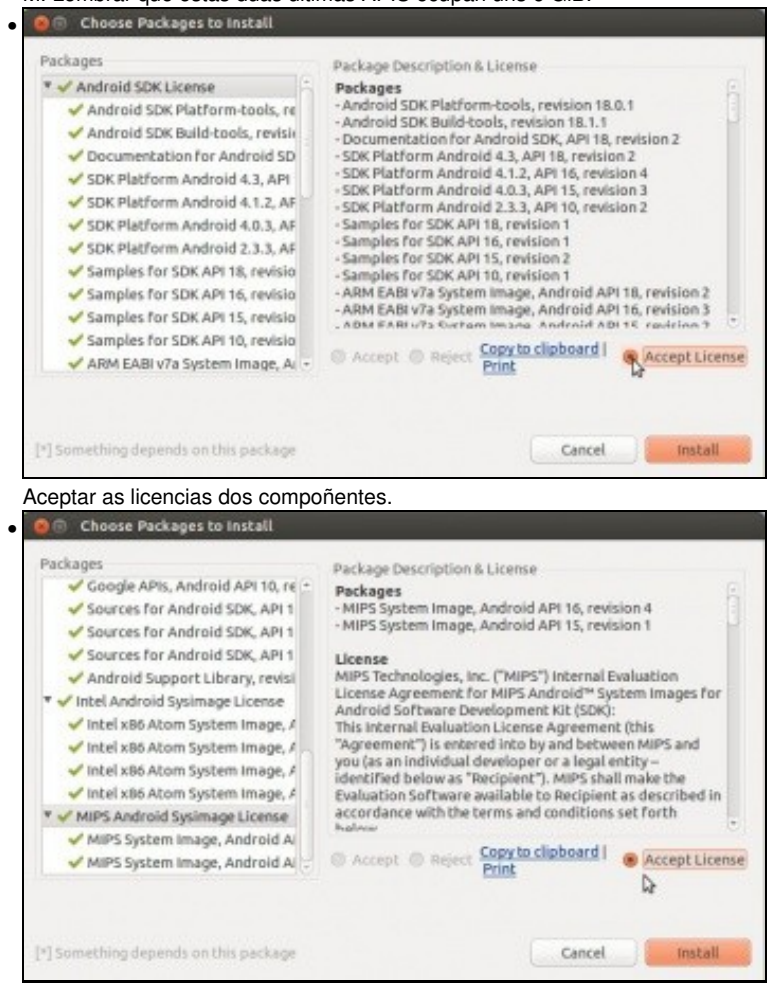

Ollo!!! que abaixo hai máis licencias para aceptar. E premer en **Install**

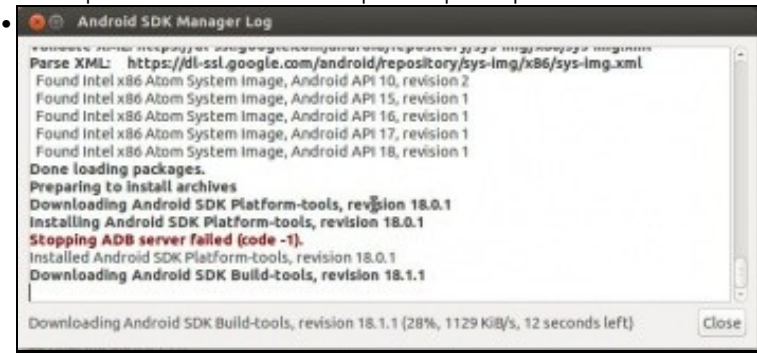

Comezo da descarga. Da un erro de que non pode parar o servidor ADB. Este compoñente verase nun apartado posterior.

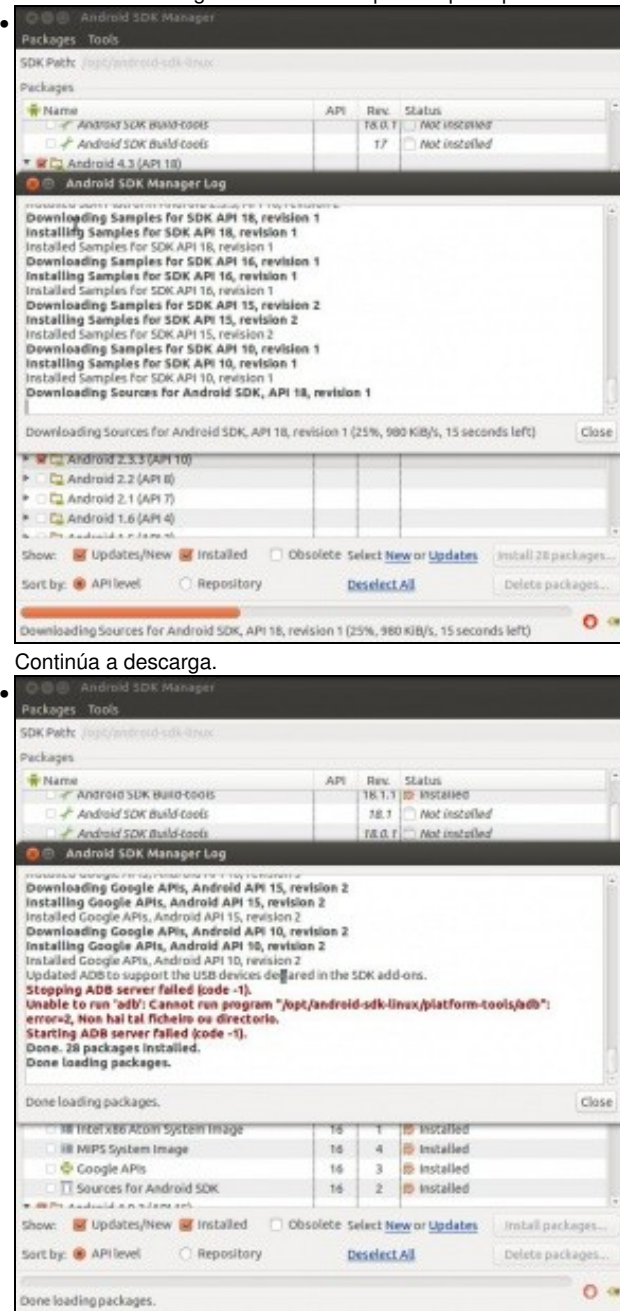

Erro de que non pode iniciar o servidor ADB, e isto si que é un problema. Isto pasa nas versión de 64 bits de Ubuntu 13.10, porque para iniciarse ese servidor precisa unhas librarías de 32 bits que non están instaladas. Logo arranxarase.<br>O B © Antrele sex Nanger

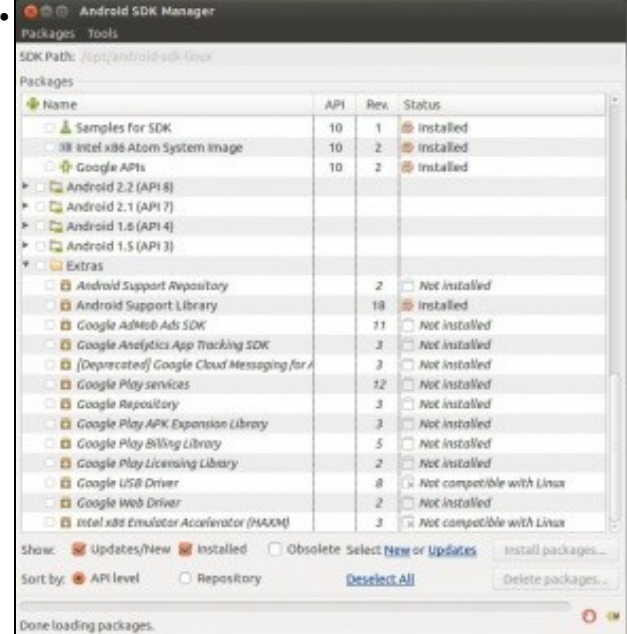

Compoñentes do SDK instalados.

a a a android-edk-lis

| Q<br>5<br>o<br>opt<br>android-sdk-linux  |                |  |              |  |  |  |
|------------------------------------------|----------------|--|--------------|--|--|--|
| Lugares                                  | Nome           |  | Tamaño       |  |  |  |
| <b>O</b> Recentes                        | add-ons        |  | 4 elementos  |  |  |  |
| <b>ft</b> Cartafol persoal<br>Escritorio | build-tools    |  | 1 elemento   |  |  |  |
| & Descargas                              | docs           |  | 35 elementos |  |  |  |
| D Documentos                             | extras         |  | 1 elemento   |  |  |  |
| <b>Q</b> Imaxes<br>dd Música             | platforms      |  | 4 elementos  |  |  |  |
| <b>目 Videos</b>                          | platform-tools |  | 6 elementos  |  |  |  |
| <b>III</b> Lixo                          | samples        |  | 4 elementos  |  |  |  |
| Dispositivos<br>图 Computador             | sources        |  | 3 elementos  |  |  |  |
| Rede                                     | system-images  |  | 4 elementos  |  |  |  |
| Explorar a rede                          | temp           |  | 0 elementos  |  |  |  |
| Conectarse a un se                       | tools          |  | 32 elementos |  |  |  |
|                                          | SDK Readme.txt |  | $1,2$ ki $B$ |  |  |  |

**NOTA:**: Cando decidimos instalar unha nova versión do S.O. Android non é necesario marcar todas as opcións dentro desta API. Así:

- ◊ SDK: Necesario para poder desenvolver a aplicación. Sempre debe ser marcada.
- ◊ Samples for SDK: Documentación de exemplo. Non é necesario marcala.
- ◊ System Image (ARM/Intel/MIPS): Cando máis adiante utilicemos un dispositivo virtual para correr as nosas aplicacións, será necesario ter descargado a lo menos unha destas imaxes. O normal é que se temos un procesador INTEL descarguemos unha imaxe INTEL xa que despois poderemos instalar un acelerador hardware para dito micro. Se non temos intel poderíamos descargar calquera das opcións.
- ◊ Google API: O mesmo que o System Image pero para dar soporte a aplicacións que van facer uso de Google Maps. Se non imos traballar con el non será necesario descargalas.
- ◊ Sources for Android SDK: Fontes das funcións do SDK. Non é necesario descargalas.

### <span id="page-14-0"></span>**Instalación plugin ADT**

- Só resta instalar o plugin en Eclipse que permita traballar dende este IDE co SDK de Android.
- Este plugin chámase: **Android Development Tools (ADT)** e estende as capacidades de Eclipse para xestionar dispositivos móviles (emulados e reais), compilar e instalar aplicacións en dispositivos, etc.
- En<http://developer.android.com/tools/sdk/eclipse-adt.html> hai máis información sobre este compoñente e como se pode instalar no IDE.

### • Instalación ADT Plugin

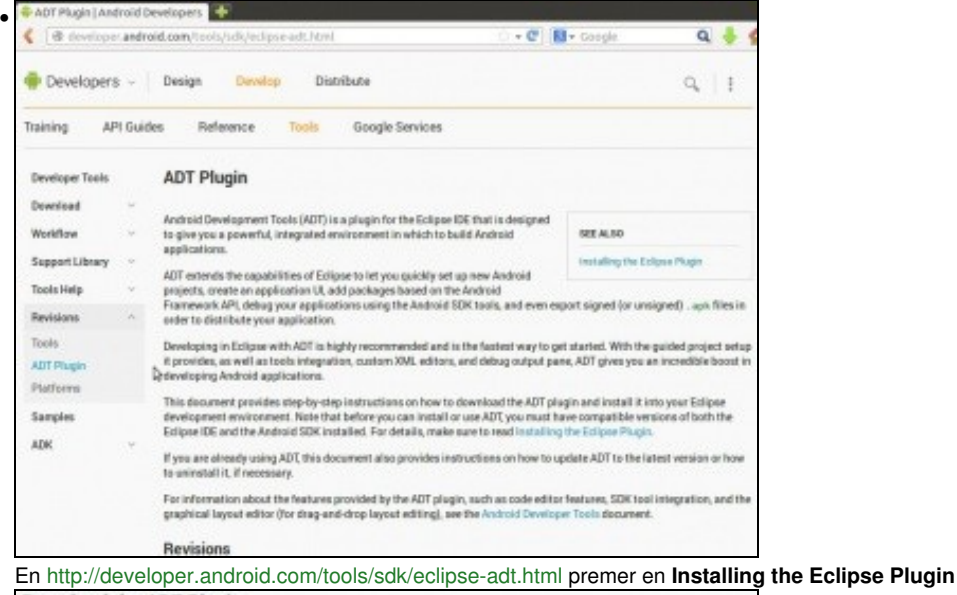

**Download the ADT Plugin** • 1. Start Eclipse, then select Help > Install New Software. 2. Click Add, in the top-right corner. 3. In the Add Repository dialog that appears, enter "ADT Plugin" for the Name and the following URL for the Location: https://dl-ssl.google.com/android/eclipse/ 4. Click OK. If you have trouble acquiring the plugin, try using "http" in the Location URL, instead of "https" (https is preferred for security reasons) 5. In the Available Software dialog, select the checkbox next to Developer Tools and click Next. 6. In the next window, you'll see a list of the tools to be downloaded. Click Next. 7. Read and accept the license agreements, then click Finish. If you get a security warning saying that the authenticity or validity of the software can't be established, click OK. 8. When the installation completes, restart Eclipse.

podemos instalar o Plugin de dúas formas:

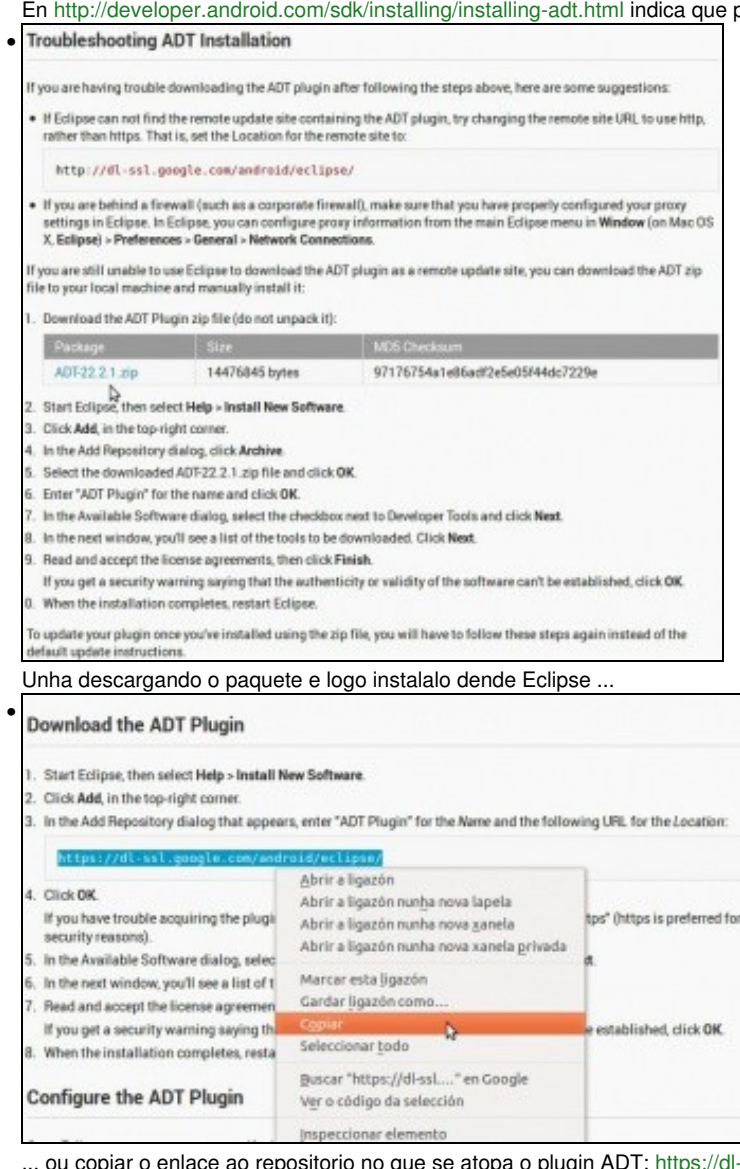

ll-ssl.google.com/android/eclipse/. Usaremos esta forma.

#### le ladmin@ubase: ~ **Be**

•

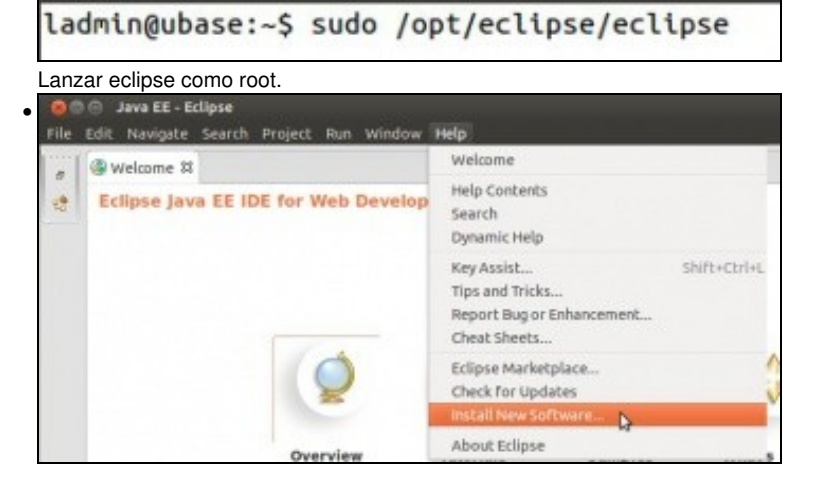

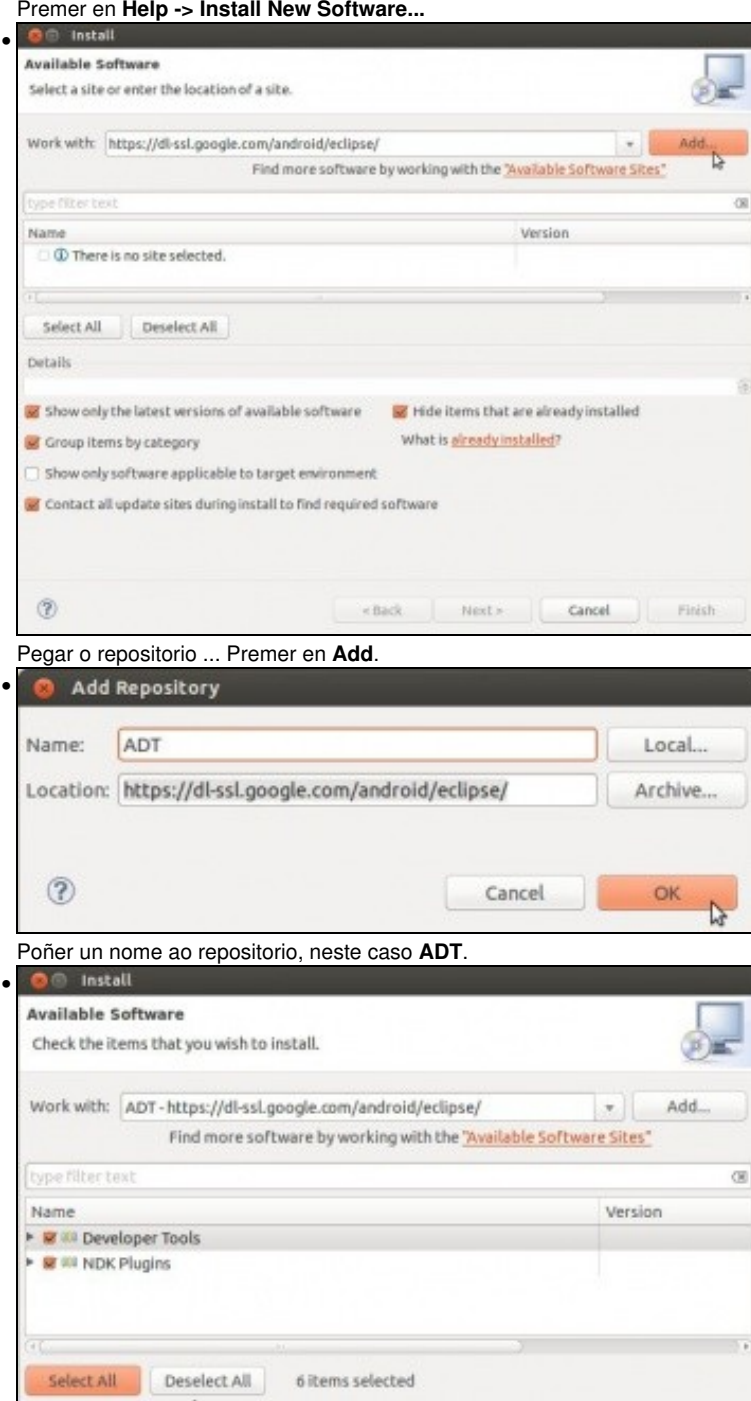

Amosa os compoñentes que se van instalar. Na última versión do ADT só hai un compoñente. O compoñente **NDK: Native Development Kit** era para desenvolver aplicacións en linguaxe nativa como C ou C++. Máis información:<http://developer.android.com/tools/sdk/ndk/index.html>

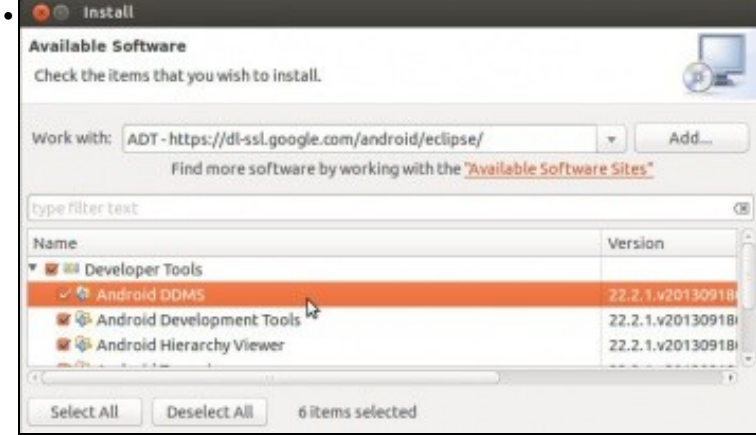

Dentro dos compoñentes de **Developer Tools** hai outros como **DDMS** que se verá nun apartado posterior.

Id.

r,

ë

Finish

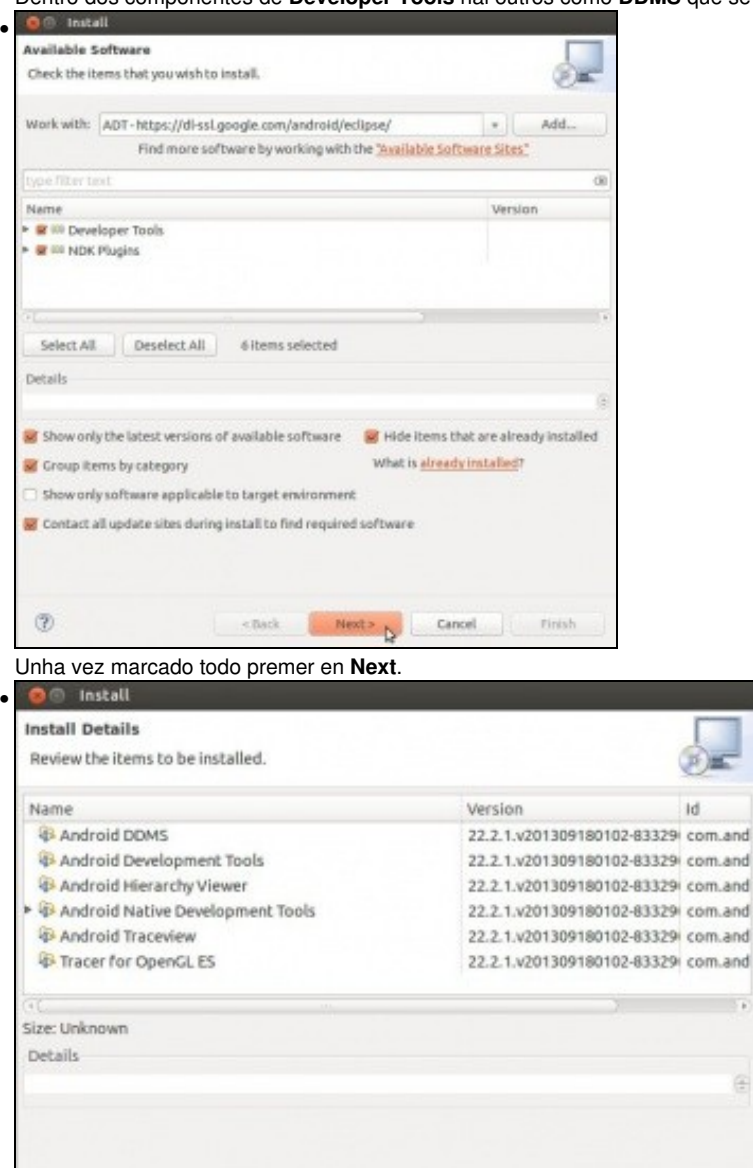

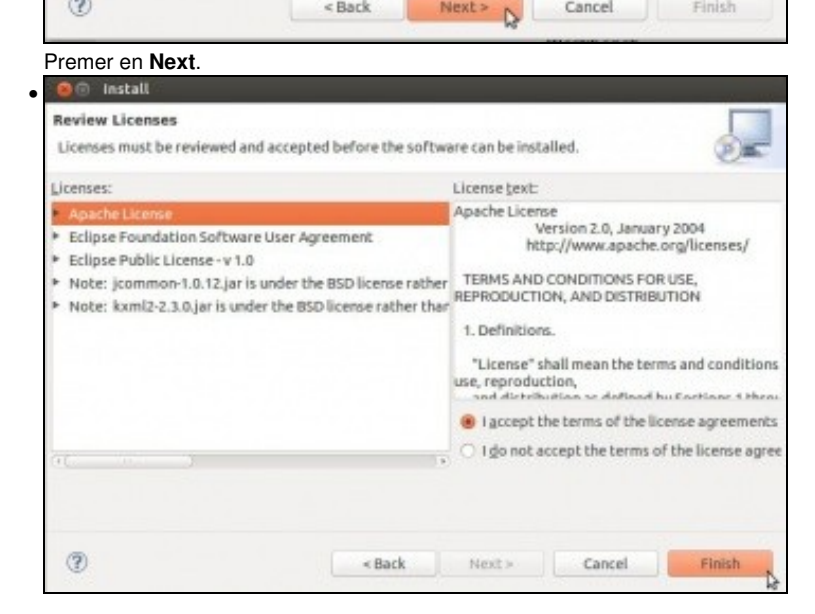

 $Next$ 

Cancel

 $<$  Back

 $\circledcirc$ 

Aceptar a licencia.

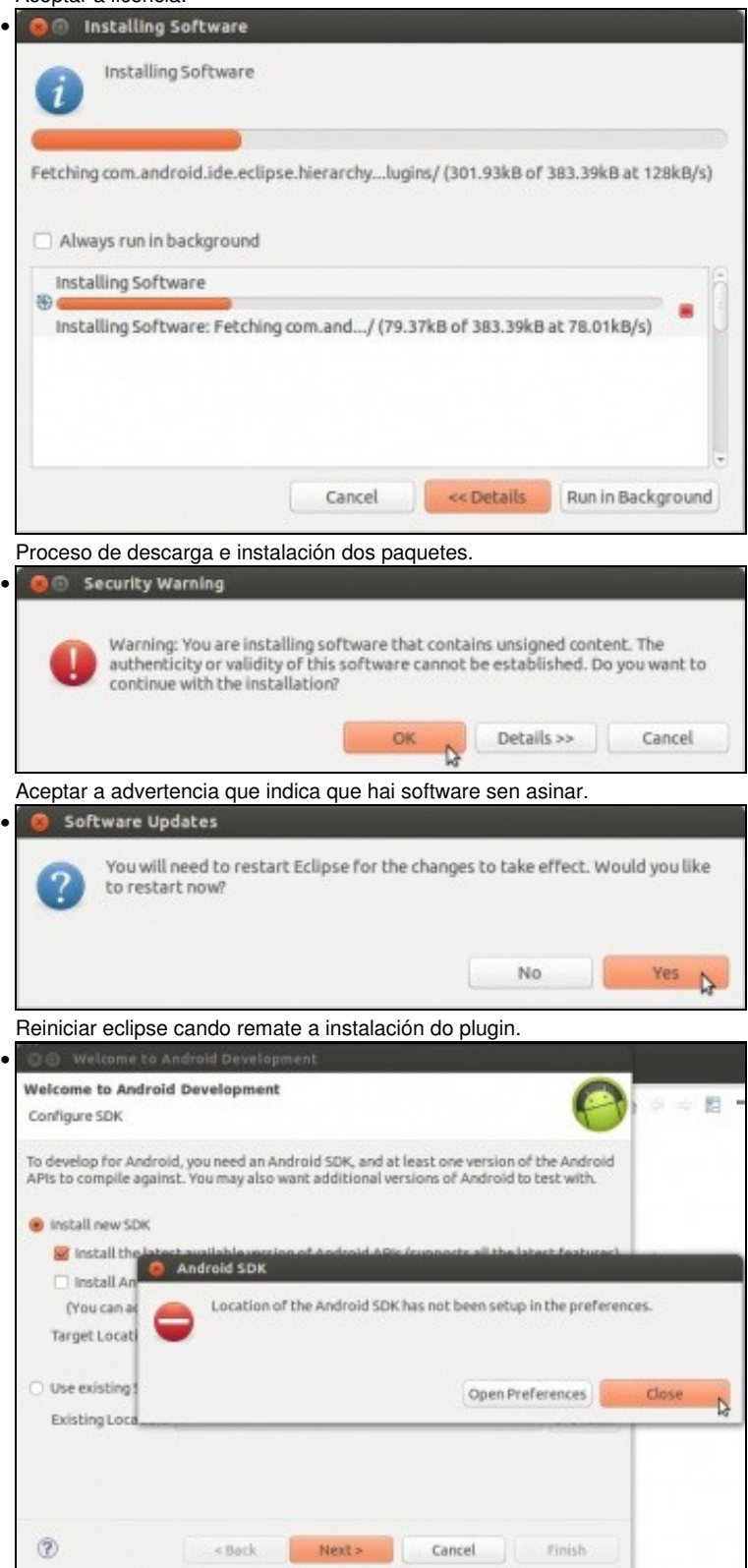

Advertencia que indica que non se atopa a ruta do SDK de Android. Pechar.

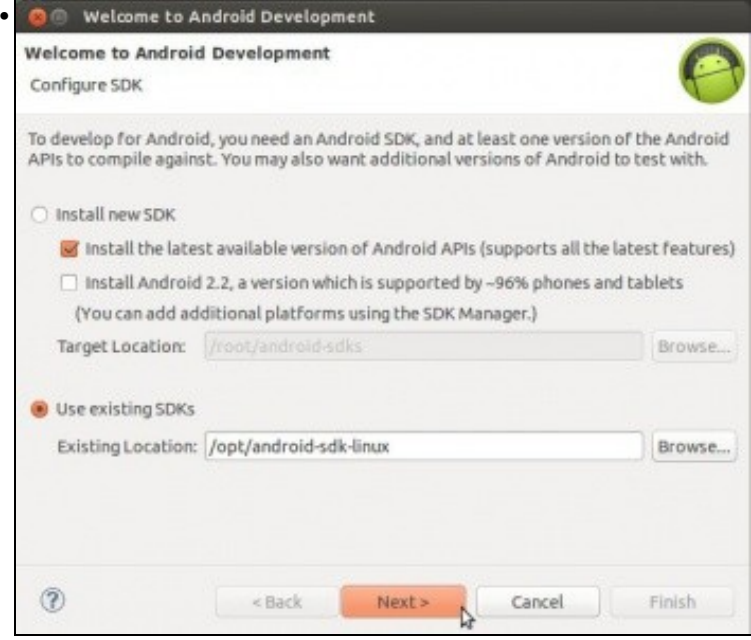

Unha vez instalado o Plugin ADT en Eclipse este permítenos que instalemos un novo SDK de Android descargándoo dende cero, ou usar un xa instalado. Escoller esta segunda opción e indicar a ruta **/opt/android-sdk-linux**

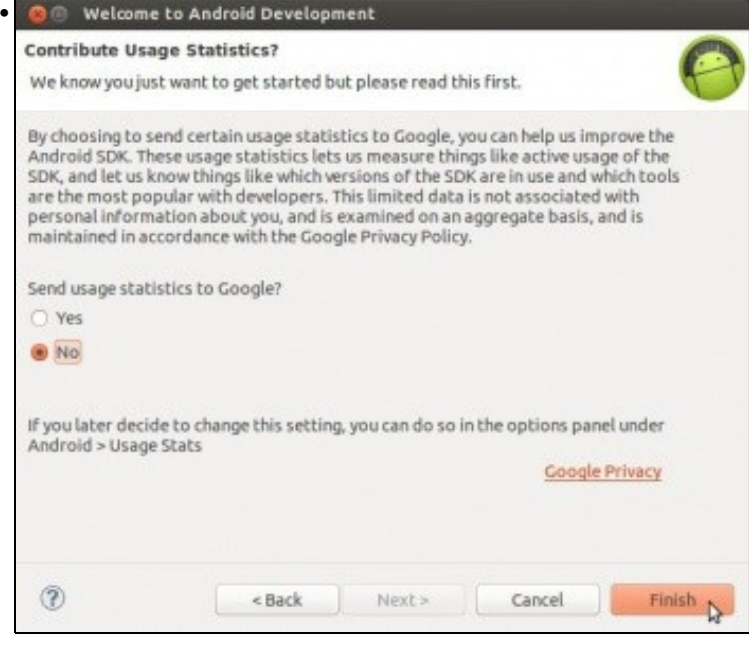

Indicar se se desexa participar nas estadísticas de Google.

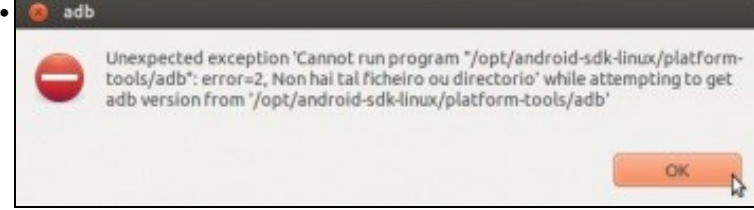

Na versión de Ubuntu de 13.10 de 64bits aparecen varios erros que fan mención o problema que se tiña antes co compoñente ADB. Este servizo é lanzado polo plugin ADT para poder usarse no DDMS como se verá máis tarde.

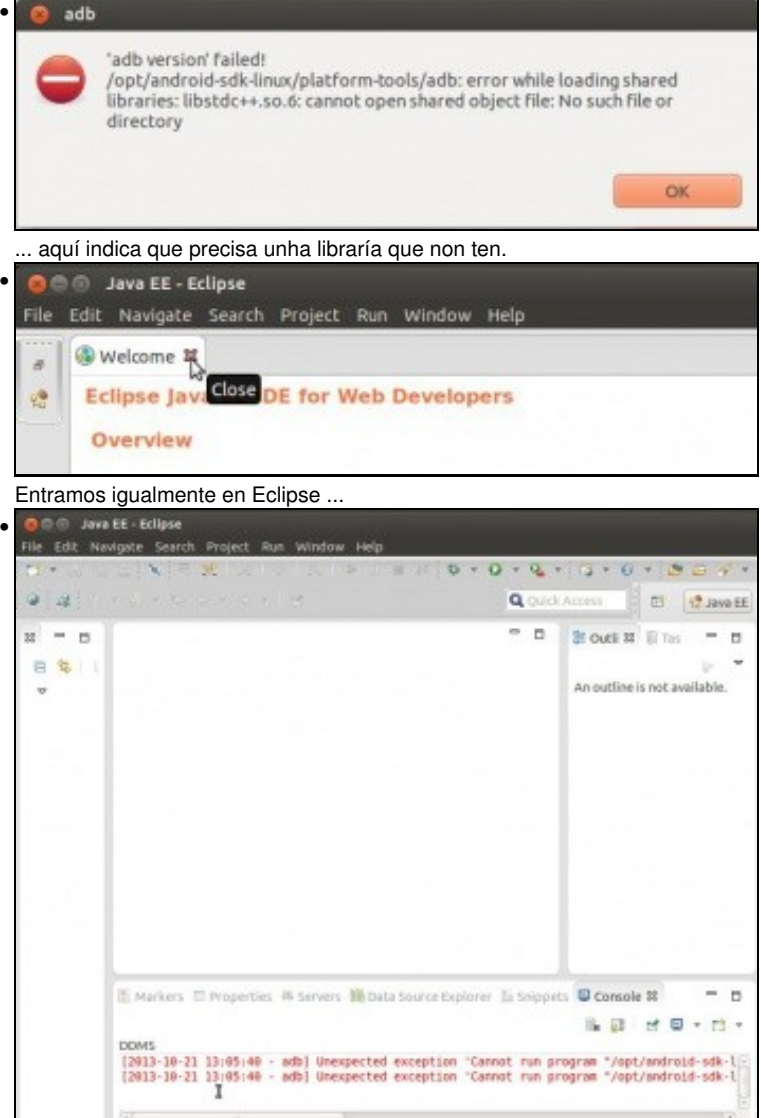

## <span id="page-21-0"></span>**Librarías de 32 bits precisas para Ubuntu 13.10 Linux de 64 bits**

- Se o lector está usando unha versión de Ubuntu de 32 bits xa pode pasar ao seguinte punto.
- Como se viu antes o SDK de Android era válido para as versións de 32bits e 64bits, pero se estamos nun SO de 64 bits, este non ten instaladas algunhas librarías de 32 bits que precisan algúns compoñentes do SDK, por exemplo o ADB.
- O Android Debug Bridge (ADB) é un comando que arranca un servidor que nos vai permitir comunicarnos e interactuar cos dispositivos físicos ou emulados.
- O ADB verase con profundidade nun apartado posterior, por agora so interesa que se poida executar.
- No enlace hai máis información:<http://developer.android.com/tools/help/adb.html>
- Instalación libraría 32 bits

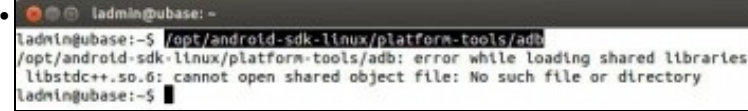

Este compoñente atópase na ruta do SDK en: **/opt/android-sdk-linux/platform-tools/adb**. Ao executalo vese que nos indica un erro cunha libraría.

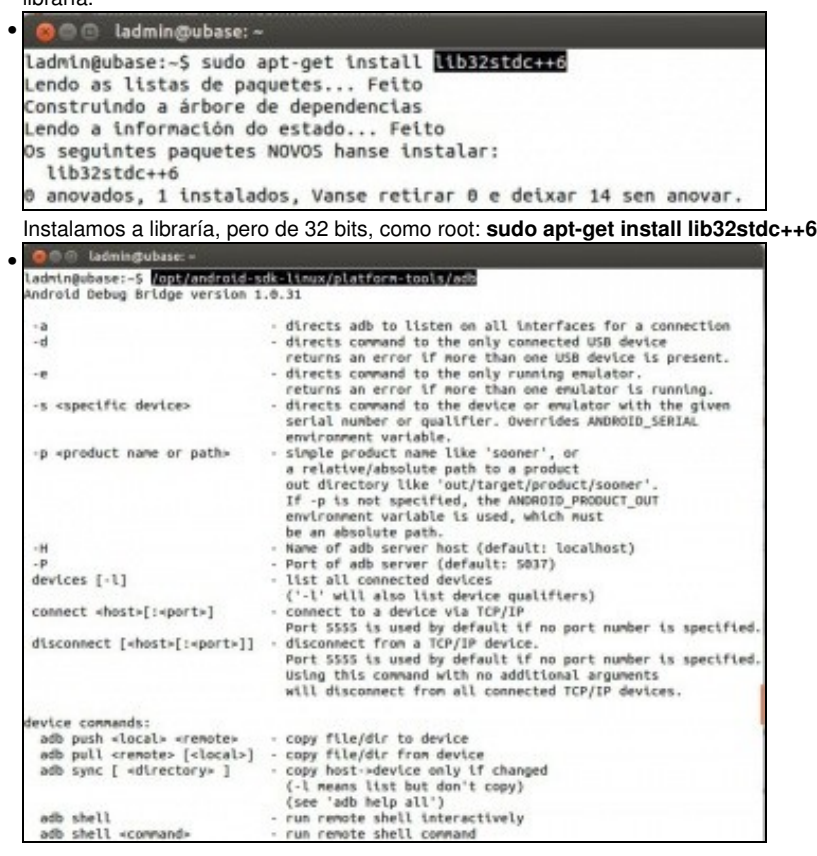

Executamos de novo o comando: **/opt/android-sdk-linux/platform-tools/adb** e xa amosa a axuda do comando.

- Agora xa podemos iniciar Eclipse que non se terá ningún problema co ADB nunha versión linux de 64 bits.
- Aínda hai que instalar algunha libraría máis de 32 bits, pero imos esperar a que xurda o erro.

## <span id="page-22-0"></span>**Configuración Eclipse e plugin ADT. Actualizacións**

- Agora xa podemos iniciar eclipse sen problemas e imos ver:
	- ♦ Parámetros de configuración de Eclipse.
	- ♦ Como actualizar Eclipse ou o SDK de Android.
	- Que elementos engadiu o plugin ADT á Perspectiva Java de Eclipse. ♦
		- ◊ Unha **Perspectiva** é unha combinación de pantallas para facilitar o desenvolvemento de aplicacións de distintos tipos. Aconséllase que se lle bote un ollo a: **"Mi primera hora con Eclipse"**: ◊

[http://ubuntulife.files.wordpress.com/2008/03/intro\\_eclipse\\_espanol.pdf](http://ubuntulife.files.wordpress.com/2008/03/intro_eclipse_espanol.pdf)

#### • Preferencias

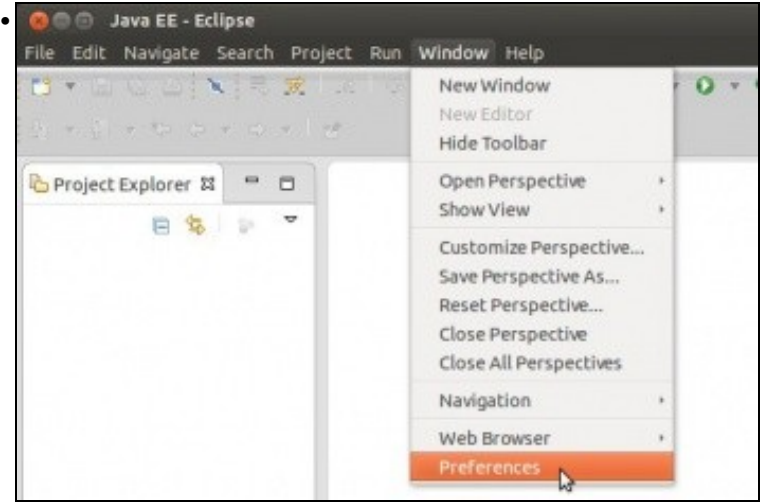

Premer en **Window -> Preferences**.

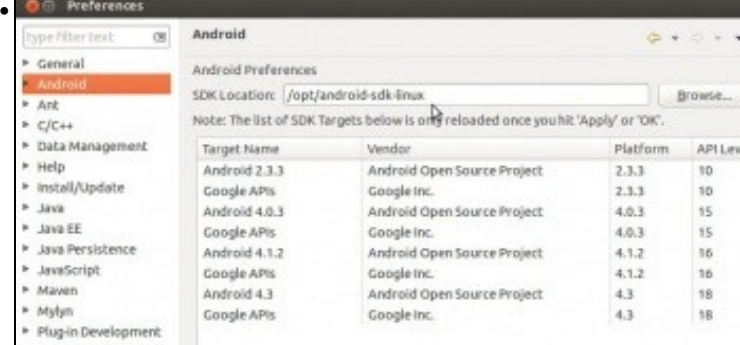

Na categoría **Android** pódese ver a ruta do SDK, se esta se perdera, con vir a esta preferencia xa se podería configurar.

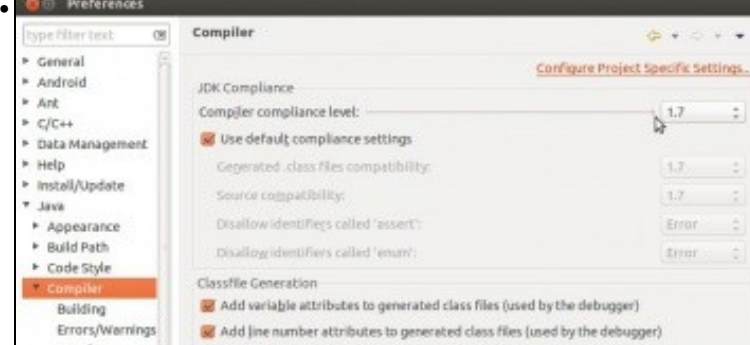

A versión do compilador JDK que vai usar o IDE.

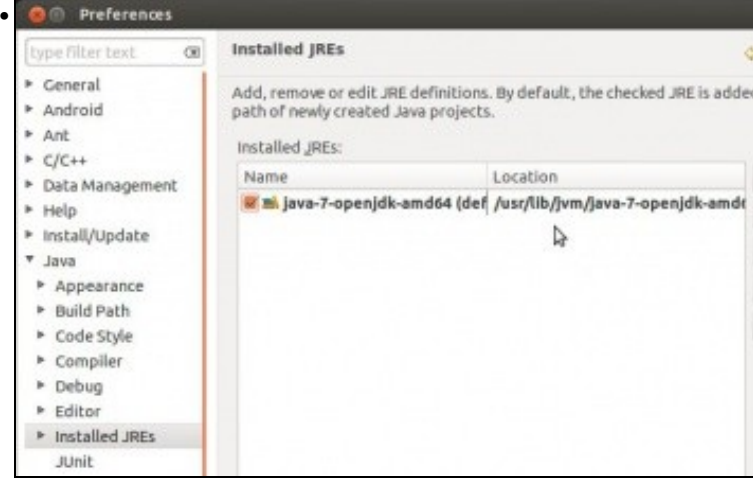

A versión do JRE e a súa ruta.

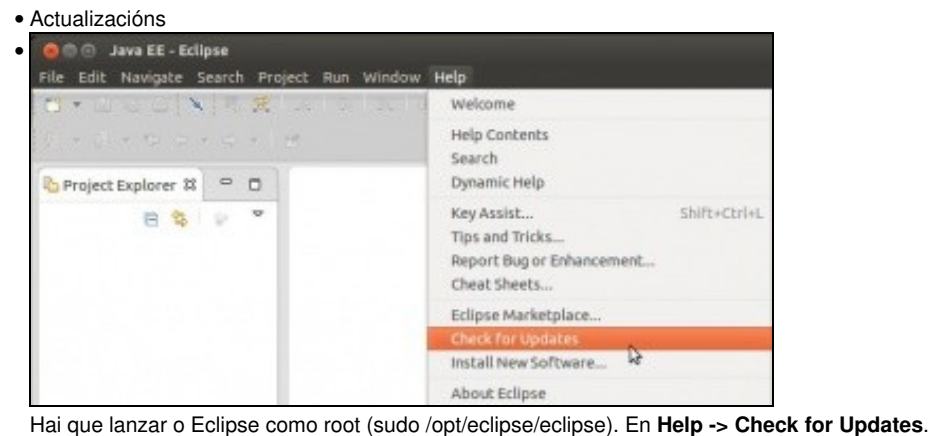

**O** 
(ii) Contacting Software Sites • Checking for updates...  $\boldsymbol{i}$ Always run in background Contacting Software Sites

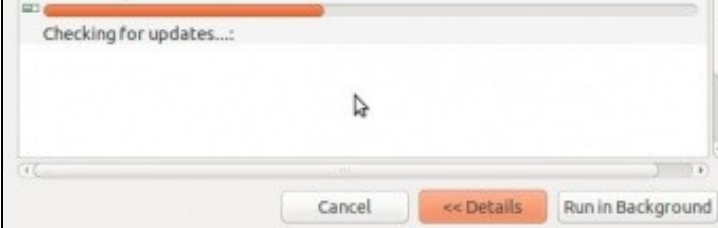

Comprobando se hai actualizacións do IDE.

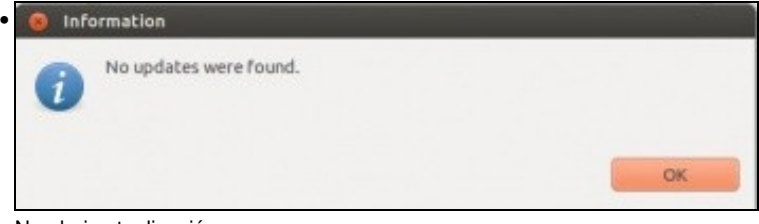

Non hai actualizacións.

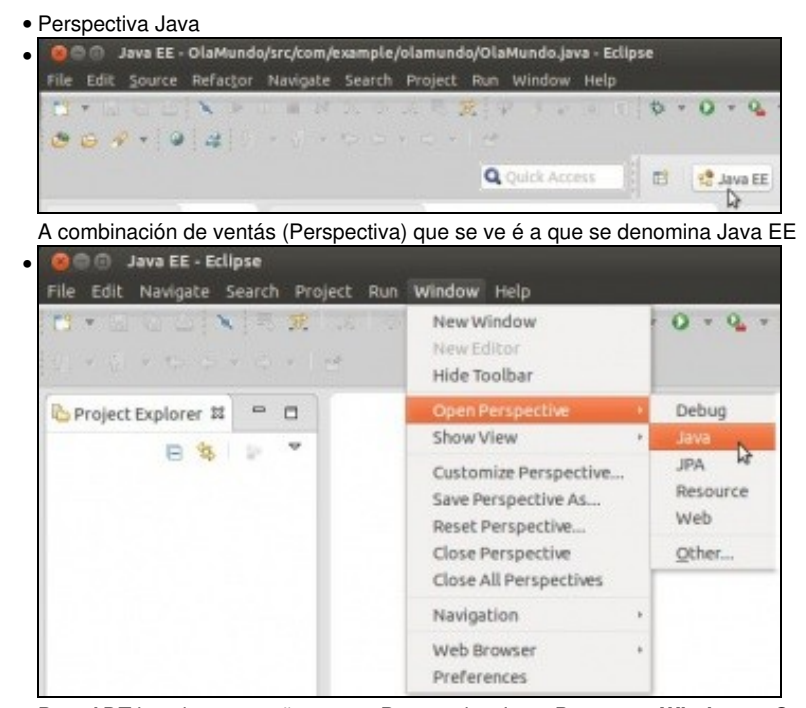

Pero ADT instalou compoñentes na Perspectiva Java. Premer en **Window -> Open Perspective -> Java O** Java - Eclipse

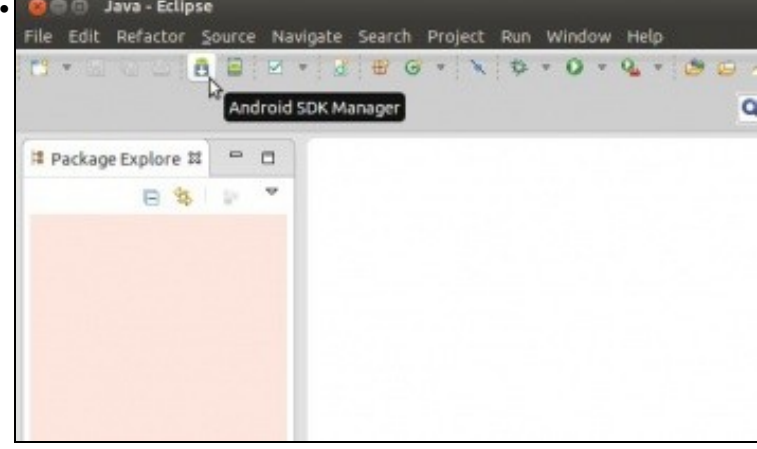

Aparecen novas iconas, entre elas, o **Android SDK Manager** e o Xestor de Dispositivos Virtuais.

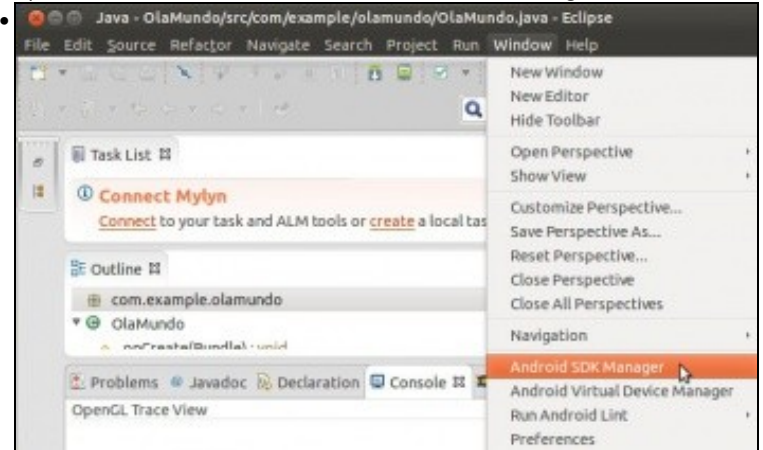

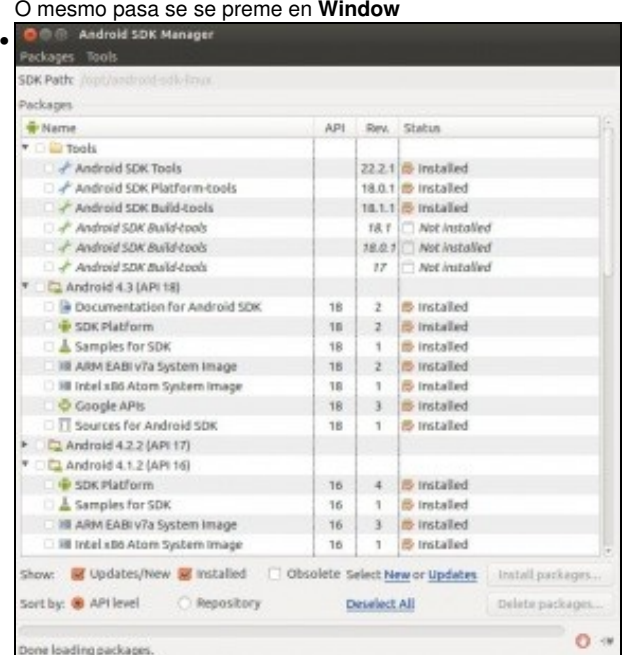

Dende o propio Eclipse, o plugin proporciona un enlace ao comando que chama ao **Xestor de SDK de Android**, que estaba na ruta: **/opt/android-sdk-linux/tools/android sdk**. Dende aquí poderíanse instalar/desinstalar compoñentes e incluso actualizalos. Pero hai que iniciar o Eclipse como **root**: **sudo /opt/eclipse/eclipse**. Non o pode facer un usuario normal (ben, salvo que en /opt/android-sdk-linux se lle dean permisos de escritura a todo o mundo).

### <span id="page-25-0"></span>**Carpetas de traballo**

- As carpetas que se obteñen finalmente pertencen a 2 tipos:
	- **Carpetas de programas**: ♦
		- ◊ **/opt/eclipse**: Eclipse + plugin ADT
		- ◊ **/opt/android-sdk-linux**: Android SDK
	- **Carpetas de configuración de usuario** ♦
		- ◊ **/home usuario/.eclipse**: Carpeta oculta. Contén arquivos de configuración relativos a ese usuario e ao IDE Eclipse.
		- ◊ **/ruta/workspace**: Carpeta indicada polo usuario onde se van gardar os proxectos creados no IDE Eclipse.
		- **/home usuario/.android**: Carpeta oculta. Contén arquivos de configuración relativos ao SDK de Android e onde se van ◊ gardar os emuladores de dispositivos móbiles (AVDs) que cree o usuario.
- Dende a sesión do usuario co que se estaba no sistema se estivo executando Eclipse e o SDK de Android como root, aconsellamos, para que non haxa problemas con permisos, que se borren as tres carpetas asociadas á configuración do usuario. Puidera ser o caso de que xa non existiran esa carpetas, pero é mellor asegurarse.

```
© ladmin@ubase: ~
ladmin@ubase:~$ sudo rm .android -r
rm: non se pode eliminar ".android": Non hai tal ficheiro ou directorio
ladmin@ubase:~$
ladmin@ubase:~$ sudo rm .eclipse -r
rm: non se pode eliminar ".eclipse": Non hai tal ficheiro ou directorio
ladmin@ubase:~$
ladmin@ubase:~$ sudo rm workspace/ -r
ladmin@ubase:~$
```
# <span id="page-26-0"></span>**Fixar a icona ao Lanzador**

- Unha forma de facilitar o acceso a eclipse pode ser fixando a icona ao Lanzador.
- Hai varias formas de facelo, unha delas é a seguinte, unha vez que se ten o localizado na Lente de Incio, arrastralo ate a barra do Lanzador.
- Fixar icona ao Lanzador

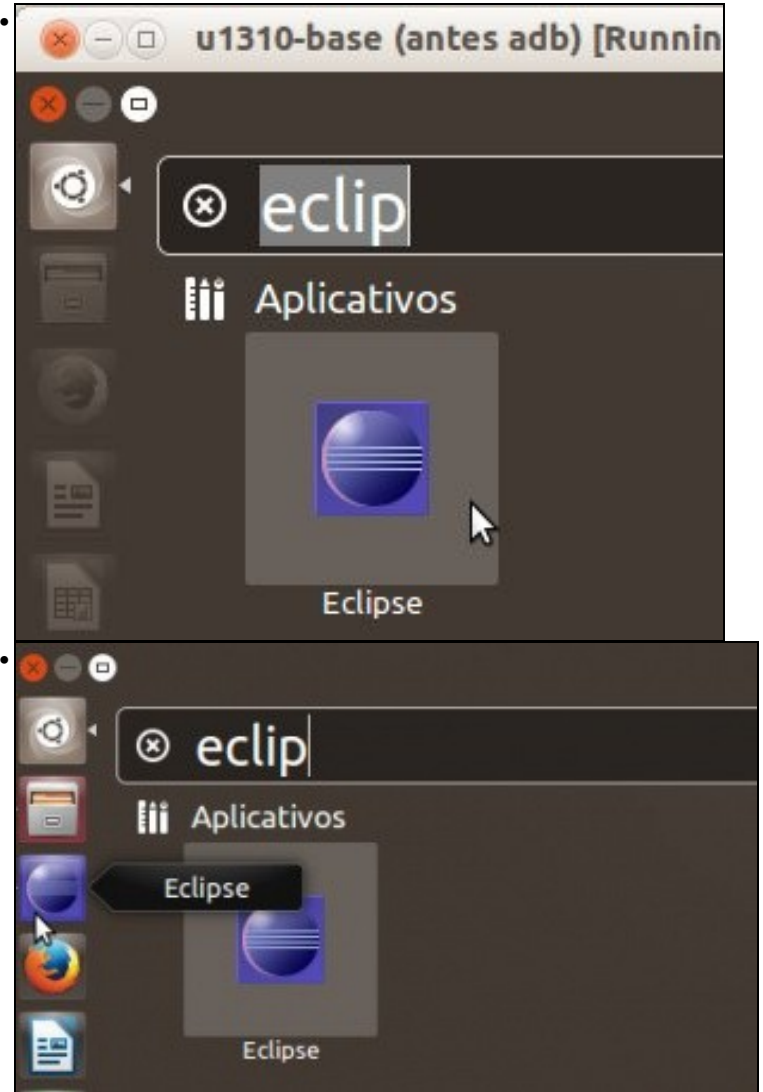

-- [Ángel D. Fernández González](https://manuais.iessanclemente.net/index.php/Usuario:Angelfg) e [Carlos Carrión Álvarez](https://manuais.iessanclemente.net/index.php/Usuario:Carrion) -- (2015).